### **Thermo-Calc Installation Guides**

**Thermo-Calc Version 2017b** 

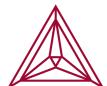

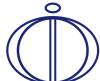

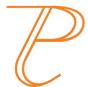

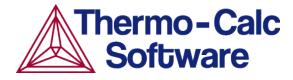

Copyright 2017 Thermo-Calc Software AB. All rights reserved.

Information in this document is subject to change without notice. The software described in this document is furnished under a license agreement or nondisclosure agreement. The software may be used or copied only in accordance with the terms of those agreements.

Thermo-Calc Software AB

Råsundavägen 18, SE-169 67 Solna, Sweden

+46 8 545 959 30

documentation@thermocalc.com

www.thermocalc.com

# **Contents**

| Thermo-Calc Installation Guides 1         |
|-------------------------------------------|
| Installing Thermo-Calc 4                  |
| System Requirements 5                     |
| Platforms Tested                          |
| Key to Using this Guide 6                 |
| Installation Terminology 9                |
| License and Installation Types 11         |
| License and Installation Types12          |
| About License Keys and Files13            |
| Standalone Installations (SUNLL)14        |
| Multi-User Network Installations (NWL) 15 |
| Consolidated Network Installations15      |
| Distributed Network Installations16       |
| License Installations on a Server Network |
| Preparing for Installation18              |
| First Steps of Installation19             |
| Default Directory Locations20             |
| Subnet Information for Network Licenses24 |
| Mac OS Installation Notes25               |
| Linux Installation Notes                  |
| Installing Libgfortran                    |
| openSUSE Administration (sudo) Users26    |
| Opening Thermo-Calc in Linux27            |

| Standalone Installations                                                         | <b>28</b> |
|----------------------------------------------------------------------------------|-----------|
| Typical Standalone Installations                                                 | .29       |
| Step 1: Request your license file from Thermo-Calc Software                      | 29        |
| Step 2: Download your Thermo-Calc installation software                          | 29        |
| Step 3: Run the applicable installation file for your operating system           | 29        |
| Step 4: Select the installation type and upload the license file                 | 30        |
| Step 5: Install the software and start using Thermo-Calc                         | 31        |
| Add New Components to an Existing Installation                                   | 32        |
| Custom Standalone Installation                                                   | 33        |
| Step 1: Complete Steps 1 to 4 of a typical standalone installation               | .33       |
| Step 2: Select the installation type and what components to install              | .33       |
| Step 3: Set the installation directory path, license file location and shortcuts | .33       |
| Step 4: Install the software and start using Thermo-Calc                         | 35        |
| Network Client Installations                                                     | 36        |
| Typical Network Client Installations                                             | .38       |
| Step 1: Install the licensing software                                           | .38       |
| Step 2: Complete Steps 1 to 3 of a typical standalone installation               | .38       |
|                                                                                  |           |

| Step 3: Choose the installation type and enter the computer server details 38 | Step 3: Choose the installation type and what to install47            |
|-------------------------------------------------------------------------------|-----------------------------------------------------------------------|
| Step 4: Install the software and components                                   | Step 4: Set the installation directory path to the license file       |
| Set Up the License Manager on Windows                                         | Step 5: Specify the configuration and create shortcuts                |
| Step 1: Install the Sentinel RMS License Manager software39                   | Step 6: Install the software and start using Thermo-Calc              |
| Step 2: Choose the installation                                               | Unattended Network Client Installations 50                            |
| Step 3: Choose the setup type and install the software                        | Step 1: Create an option file in a text editor to enter the options50 |
| Step 4: Copy the license files to the                                         | Step 2: Go to the directory where the installation file is stored     |
| destination directory40                                                       | Request License Files                                                 |
| Step 5: Reboot or restart the license manager                                 | Request a License File from Thermo-Calc Software53                    |
| Set Up the License Server on Linux42                                          | Getting License Information Using                                     |
| Step 1: Stop any older versions of the                                        | Thermo-Calc54                                                         |
| License Server43                                                              | Requesting the License File for Windows55                             |
| Step 2: Write a script to start the License Server43                          | Requesting the License File for Mac OS .57                            |
| Step 3: Confirm the HOSTNAME                                                  | Requesting the License File for Linux59                               |
| variable and open the UDP port44                                              | Troubleshooting60                                                     |
| Step 4: Start the License Server44                                            | License Errors61                                                      |
| Thin Client Installations45                                                   | Determining the Current License File                                  |
| Custom Network Client Installations47                                         | Directory Path63                                                      |
| Step 1: Install the licensing software47                                      | From Thermo-Calc63                                                    |
| Step 2: Complete Steps 1 to 4 of a typical standalone installation47          | Specifying a New Server Name or IP Number67                           |
|                                                                               | MATLAB® Installation Directory69                                      |

| Firewalls70                                                        |
|--------------------------------------------------------------------|
| Client/Server Mismatch71                                           |
| Step 1: Compare computer names on the client computer and server71 |
| Step 2: Try these options to correct the issue72                   |
| Mac OS Installations: Running the License Initialization Script    |
| Linux Installations: Running the License Initialization Script     |
| Uninstalling Thermo-Calc75                                         |
| Uninstalling Thermo-Calc76                                         |
| Uninstalling Standalone Versions of TC-PRISMA                      |
| Quick Installation Guides79                                        |
| Windows® Standalone Quick Install Guide80                          |
| Request a License File80                                           |
| Install the Software                                               |
| Step 1: Download and run your Thermo-Calc installation software 82 |
| Step 2: Select the installation mode – typical or custom82         |
| Step 3: Customize your installation83                              |
| Mac OS® Standalone Quick Install Guide 85                          |
| Request a License File85                                           |
| Install the Software                                               |
| Step 1: Download and install XQuartz86                             |

| Step 2: Download and run your          |
|----------------------------------------|
| Thermo-Calc installation software 87   |
| Step 3: Select the installation mode88 |

# **Installing Thermo-Calc**

### In this section:

| System Requirements      | 5 |
|--------------------------|---|
| Platforms Tested         | 5 |
| Key to Using this Guide  | 6 |
| Installation Terminology | 9 |

### **System Requirements**

A typical installation installs Thermo-Calc and the latest version of the databases.

Additional add-on modules include:

- Diffusion Module (DICTRA)
- Precipitation Module (TC-PRISMA)

You can also install these Software Development Kits (SDKs):

- TQ-Interface (Windows and Linux)
- TC-API (Windows and Linux)
- TC-Toolbox for MATLAB® (Windows only)

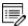

System requirements and program availability are available on the web: http://www.thermocalc.com/products-services/software/system-requirements/

#### **Platforms Tested**

Thermo-Calc and its components are tested on these platforms:

| Windows                                                    | Мас                        | Linux <sup>1, 2</sup>                                                            |
|------------------------------------------------------------|----------------------------|----------------------------------------------------------------------------------|
| Windows 10 64-bit<br>Window 8.1 64-bit<br>Windows 7 32-bit | Mac OS X Sierra<br>10.12.6 | <ul><li>Ubuntu 16.04 (Xenial)</li><li>CentOS 7.0</li><li>OpenSUSE 42.2</li></ul> |

 $<sup>^{1}\, \</sup>hbox{Thermo-Calc Software cannot guarantee full functionality if the software is installed on other Linux distributions}.$ 

<sup>&</sup>lt;sup>2</sup> If you are installing on CentOS 7, it is recommended you install gtk2 before you run the installation script.

### **Key to Using this Guide**

This installation guide is for all Thermo-Calc installations running on Windows, Mac OS or Linux operating systems. It is also applicable to demo (trial) installations as well as previously installed versions of Thermo-Calc (the new version is installed alongside the old version).

This guide includes information about:

- The types of licenses and installations available.
- Installing the Thermo-Calc software and its components on stand-alone computers, servers and client computers.
- Installing the license management software for network installations.
- Retrieving and installing license files.
- Troubleshooting to solve common installation problems.

#### **ICONS IN THIS GUIDE**

| Name             | Description                                                                                                    |  |
|------------------|----------------------------------------------------------------------------------------------------|--|
| Information      | Provides important information and indicates that more detail is located in the linked or named topic.                           |  |
| Note             | The information can be of use to you. It is recommended that you read the text or follow the link.                               |  |
| Operating system | The operating system is indicated when the information is specific to a <i>Windows, Mac OS</i> or <i>Linux</i> operating system. |  |
| License file     | The license file, which contains the license keys and is installed on either a standalone computer or a network server.          |  |
| AThermo-Calc     | The Thermo-Calc software and its components (including databases) to be installed.                                               |  |

#### **TYPOGRAPHICAL CONVENTIONS**

| Convention              | Definition                                                                                                    |
|-------------------------|----------------------------------------------------------------------------------------------------|
| Forward<br>arrow →      | The forward arrow symbol → instructs you to select a series of menu items in a specific order. For example, <b>Tools</b> → <b>Options</b> is equivalent to: From the <b>Tools</b> menu, select <b>Options</b> .                                                       |
| <b>Boldface</b><br>font | A <b>boldface</b> font indicates that the given word(s) are shown that way in on a toolbar button or as a menu selection. For example, if you are told to select a menu item in a particular order, such as <b>Tools</b> → <b>Options</b> , or to click <b>Save</b> . |
| <i>Italic</i> font      | An <i>italic</i> font indicates the introduction of important terminology. Expect to find an explanation in the same paragraph or elsewhere in the guide.                                                                                                    |

| Convention                          | Definition                                                                                                    |
|-------------------------------------|----------------------------------------------------------------------------------------------------|
| code <b>and</b><br><b>code bold</b> | A code font indicates you are to make a keyboard entry. It also shows a programming code or code examples. The code bold font highlights the entry. |

# **Installation Terminology**

| Term                            | Definition                                                                                                    |
|---------------------------------|----------------------------------------------------------------------------------------------------|
| client<br>computer              | A computer without a license file of its own but connected through the network to a computer with the license information. The client computer receives a license token from the computer where the license management software is installed.                                                                                       |
| consolidated<br>network         | A type of network installation where the Thermo-Calc software and a Thermo-Calc licensing software are installed on a single server computer. This allows all computers in the network to access both the software and a license on the server via a client installation.                                                           |
| distributed<br>network          | A type of network installation where the Thermo-Calc software is installed on one server computer in a network and the Thermo-Calc licensing software is installed on a different computer. After a thin client installation, all computers in the network can access both the software and the network license key via the server. |
| host ID                         | The MAC/Ethernet Address on the computer that a license is locked to.                                                                                                    |
| license file                    | The file (called <i>lservrc</i> ) that contains all the purchased license keys. It is issued by Thermo-Calc Software, usually by email.                                                                                                    |
| license key                     | The information contained in the license file that represents the products purchased and which is then authorised for installation.                                                                                                    |
| License<br>Manager<br>(Windows) | The Windows program used for license management: it distributes license tokens as specified in the network license file issued by Thermo-Calc Software.                                                                                                    |
| License<br>Server<br>(Linux)    | The Linux program used for license management: it distributes license tokens as specified in the network license file issued by Thermo-Calc Software.                                                                                                    |

| Term                                                  | Definition                                                                                                    |
|-------------------------------------------------------|----------------------------------------------------------------------------------------------------|
| license<br>server                                     | The use of the term <i>license server</i> (lower case letters) is reserved for use for scripts and option files (for example, in an "Unattended Network Client Installations" on page 50). For the purposes of the step-by-step instructions it is not used to refer to the type of network installation that runs the license management program. Also see <i>License Manager</i> (Windows) and <i>License Server</i> (Linux).          |
| licensing<br>software                                 | The Thermo-Calc license management software. When working in Windows it is called <i>License Manager</i> (full name is Sentinel RMS License Manager by SafeNet) and on Linux it is called <i>License Server</i> (full name is Sentinel License Sever by Safenet).                                                                                                    |
| Network<br>License<br>(NWL)                           | The license type used with the licensing software. The NWL can only be used on one specific computer that hosts the licensing software. The Network License uses information about IP addresses and IP ranges to determine which client computers receive license tokens.  The software may be used on the number of sites you have paid for and by the number of persons you have paid for on any number of network connected computers |
| standalone<br>computer                                | A computer which uses a SUNLL license type.                                                                                                    |
| Single-User-<br>Node<br>Locked-<br>License<br>(SUNLL) | A unique license file for one designated computer at one designated site. It cannot be copied or moved outside the site. If the software is installed on a portable computer, it can be temporarily used off-site. The license can be used without network access (to the License Server).                                                                                                    |
| thin client                                           | An installation where the software is installed on a file server but is run from a client computer. The licensing software may be installed on the file server (consolidated network installation) or on a different computer (distributed network installation).                                                                                                    |
| XQuartz                                               | An open-source X Windows System, which is required to run Thermo-Calc on a Mac.                                                                                                    |

# **License and Installation Types**

#### In this section:

| License and Installation Types            | .12  |
|-------------------------------------------|------|
| About License Keys and Files              | 13   |
| Standalone Installations (SUNLL)          | .14  |
| Multi-User Network Installations (NWL)    | . 15 |
| Consolidated Network Installations        | 15   |
| Distributed Network Installations         | .16  |
| License Installations on a Server Network | 16   |

# **License and Installation Types**

Installation procedures are based on the license type, the installation type and the operating system.

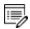

**Demo (trial) installations**: Only a standalone installation is available and a license file is automatically installed.

| License<br>type | Installation Type                         | Windows | Mac OS           | Linux |
|-----------------|-------------------------------------------|---------|------------------|-------|
| SUNLL           | Standalone                                | Yes     | Yes              | Yes   |
|                 | Consolidated network                      | Yes     | No               | Yes   |
| NWL             | Distributed network                       | Yes     | No               | Yes   |
|                 | License installations on a server network | Yes     | Yes <sup>1</sup> | Yes   |

<sup>&</sup>lt;sup>1</sup> For Mac OS, the licensing software is installed on a Windows or Linux computer server.

www.thermocalc.com/purchase/licensing-options/

# **About License Keys and Files**

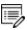

**Demo (trial) installations**: A license file is automatically installed with the software. You do not need to request it.

To run Thermo-Calc and its components you need a valid license key for each product. The license keys are included in the license file emailed to you by Thermo-Calc Software.

You can copy the license file to the applicable computer(s) before or after installing the software—the license file itself is not required during the installation process. However, it is required to make calculations in Thermo-Calc.

"Request a License File from Thermo-Calc Software" on page 53.

# **Standalone Installations (SUNLL)**

The standalone installation is used with the Single-User Node-Locked License (SUNLL). The Thermo-Calc software and a Thermo-Calc license file are installed on a standalone computer. You can do a typical (all operating systems) or a custom installation (Windows and Linux only).

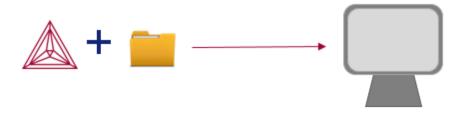

To get started, go to "First Steps of Installation" on page 19 and then "Standalone Installations" on page 28.

### **Multi-User Network Installations (NWL)**

There are different types of multi-user network installations: consolidated, distributed and where the licensing software is installed on a computer network. There is also a subtype of installation called thin client, which is a step done with the consolidated and distributed network installations.

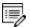

Thin client installations: A thin client installation is where the Thermo-Calc software is installed on a computer server but is run from a client computer. The licensing software can be installed on the computer server (a consolidated network) or on a different computer (a distributed network). This type of installation is available for Windows and Linux operating systems. The client computer must have the Thermo-Calc software installed. This type of installation mainly sets environmental variables and paths on the client computer.

#### **Consolidated Network Installations**

The consolidated network installation is used with a Network License (NWL) and it is available for Windows and Linux operating systems.

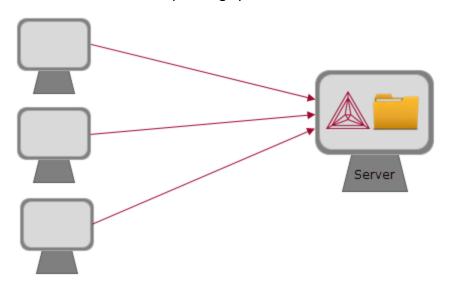

The Thermo-Calc software and the license management program are installed on the same server where the license file is also copied. A thin client installation allows all computers (the clients) in the server network to access both the software and the licensing on the same computer server.

To get started, go to "First Steps of Installation" on page 19 and then "Network Client Installations" on page 36.

#### **Distributed Network Installations**

The distributed network installation is used with a Network License (NWL) and is available for Windows and Linux operating systems.

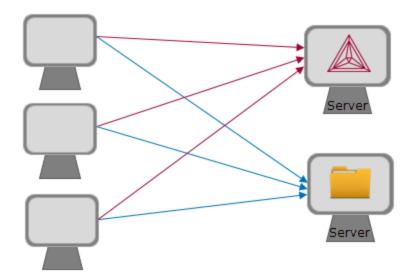

The Thermo-Calc software is installed on one computer server in a network and the

licensing software is installed on a different computer server where the license file is also copied. A thin client installation allows all computers (the clients) in the server network to access both the software and the licensing on the two computer servers.

To get started, go to "First Steps of Installation" on page 19 and then "Network Client Installations" on page 36.

#### License Installations on a Server Network

When a license file is installed on a server network, it is used with a Network License (NWL). It is available for all platforms. However, for Mac OS the server containing the licensing software must be set up on Windows or Linux.

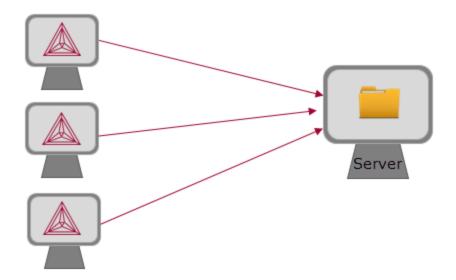

The licensing software is installed on a computer server where the license file is also copied. The Thermo-Calc software is installed on every computer in the network that needs it.

To get started, go to "First Steps of Installation" on page 19 and then "Network Client Installations" on page 36.

# **Preparing for Installation**

#### In this section:

| First Steps of Installation             | 19 |
|-----------------------------------------|----|
| Default Directory Locations             | 20 |
| Subnet Information for Network Licenses | 24 |
| Mac OS Installation Notes               | 25 |
| Linux Installation Notes                | 26 |
| nstalling Libgfortran                   | 26 |
| openSUSE Administration (sudo) Users    | 26 |
| Opening Thermo-Calc in Linux            | 27 |

### First Steps of Installation

This section reviews some of the things you need to do before installing the Thermo-Calc software.

- Learn about the default directories where the software and license files are installed.
- For network installations, collect subnet information.
- For Mac, install XQuartz and make sure the security preferences are set correctly.
- For Linux, install libgfortran 4.4 (or higher).
- For a Linux Cent OS 7 installation, also install gtk2 before you run the installation script.

```
yum install gtk2
```

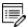

**Should I get my license file before or after software installation?** The license file itself is not required during the installation process (and not at all for demo installations). However, it is required to make calculations in Thermo-Calc. The license file has details about your computer(s) that in some cases cannot be determined accurately until *after* installation (especially for a network installation). For most users it is recommended you request the file before you start installing.

# **Default Directory Locations**

The default directories where the software and its components are installed, including where the license file is stored, vary by platform and user type.

If you want to select specific components to install or if you want to install the software in a non-default installation directory, then do a custom installation (Windows and Linux only). In the table, *<user>* stands for the user name and *<version>* for the version of Thermo-Calc, for example 2017b.

#### THERMO-CALC DEFAULT DIRECTORIES

| OS      | User type                                                                         | Default directory                                                                                                    |
|---------|-----------------------------------------------------------------------------------|----------------------------------------------------------------------------------------------------|
|         | Normal user                                                                       | Users\ <user>\Thermo-Calc\<version> Users\<user>\Documents\Thermo- Calc\<version> My documents</version></user></version></user>                                           |
|         | Administrator                                                                     | Program Files\Thermo-Calc\< <i>version&gt;</i> Users\Public\Public Documents\Thermo- Calc\< <i>version&gt;</i>                                                             |
| Windows | Custom<br>installation<br>(for all users)                                         | Users\Public\Public Documents\Thermo-Calc\< <i>version&gt;</i>                                                                                                    |
|         | License software installations on a server network (the License Manager software) | C:\Program Files (x86)\Common Files\SafeNet<br>Sentinel\Sentinel RMS License Manager\WinNT\                                                                                |
| Mac     | Administrator<br>(user name<br>and password<br>required)                          | In the <b>Applications</b> folder: Thermo-Calc-< <i>version&gt;</i> .app, Thermo-Calc-< <i>version&gt;</i> -Demo.app, and, uninstall-Thermo-Calc-< <i>version&gt;</i> .app |

| os    | User type                                                                        | Default directory                                                                                                    |
|-------|----------------------------------------------------------------------------------|----------------------------------------------------------------------------------------------------|
|       |                                                                                  | Examples and manuals in /Users/Shared/Thermo-<br>Calc/ <version></version>                                                                                                    |
|       |                                                                                  | To go to this folder, in Finder, from the <b>Go</b> main menu select <b>Go to folder</b> . Enter the above file path and click <b>Go</b> .                                                                                                    |
| Linux | Non root user                                                                    | home/ <i><user></user></i> /Thermo-Calc/ <i><version></version></i>                                                                                                    |
|       | Root user                                                                        | usr/local/Thermo-Calc/ <i><version></version></i>                                                                                                    |
|       | License software installations on a server network (the License Server software) | If you are doing a network installation then these files are available as a tar-file from the Thermo-Calc Software web site.  In the downloaded tar-file, there is a <b>restart_Iserv</b> script file, which can be used as a template for creating a script that starts up the License Server. |

#### **D**ATABASES

Depending on the type of license and operating system, the encrypted Thermo-Calc databases and the database initialization file are located in a subfolder to the Thermo-Calc installation. For example, in a Windows standalone installation, you can find these in a folder called **data** (file path is *C:\Program Files\Thermo-Calc\<version>\data*).

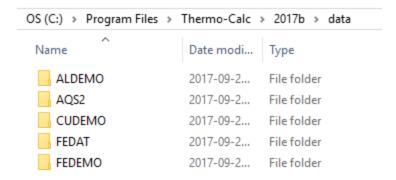

#### TC-TOOLBOX FOR MATLAB

Examples for the TC-Toolbox are placed under MATLAB in the same documents folder as the Thermo-Calc files (My Documents or Public Documents):

```
..\Documents\MATLAB\Thermo-Calc-Toolbox-X\Examples
```

Where X is the installed version number of the toolbox.

For most installations the examples are available in the MATLAB window when the software is opened.

#### **DATABASE CHECKER PROGRAM**

The Thermo-Calc software package includes a program to check that the syntax of unencrypted database files is correct. The program applies the syntax rules set out in the *Database Manager User Guide* and reports errors and issues warnings. This program is intended for advanced users who develop and manage databases.

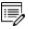

Thermo-Calc accepts deviations from these syntax rules. This means that a database can work even if the Database Checker reports errors and warnings. For example, an error is reported if an abbreviated phase name is found, but phase name abbreviations are accepted by Thermo-Calc and its add-on modules.

The executable **DatabaseChecker** file is found in the Thermo-Calc home directory. The

program can also be launched by selecting **Tools > Database Checker** from the main menu.

#### **CUSTOM PROPERTY MODELS**

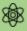

All property models (whether these are predefined or custom models) must be located in a subdirectory of the property model directory. You can go to **Tools > Options** and the **Model directory** field displays the default directory.

Predefined models included with the Property Model Calculator are installed in the locations below based on your operating system. If you create your own models, this is the default directory where these are saved. You can also use one of these as a template to create your own property model.

| Operating system | Property Model installation directory                                  |  |
|------------------|------------------------------------------------------------------------|--|
| Windows          | C:\Users\Public\Public Documents\Thermo-Calc\ 2017b<br>\PropertyModels |  |
| Linux            | /home/user/Thermo-Calc/2017b/PropertyModels                            |  |
| Мас              | /Users/Shared/Thermo-Calc/2017b/PropertyModels                         |  |

# **Subnet Information for Network Licenses**

For network licenses, the subnet information is also required. Contact your company's network administrator for help as required. Additional requirements are included elsewhere for network installations.

- Subnets should be in the format aaa.bbb.ccc\*\*\* (for example: 192.168.29.0/24 or 192.168.29.\*
- A maximum of six subnets are permitted.
- An alternative way to get this information is to run the command:
- Windows: ipconfig /all
- Mac / Linux: ifconfig

### **Mac OS Installation Notes**

#### **RESTARTING AFTER AN INSTALLATION**

In some types of installations (e.g. a network installation), you may have to restart your Mac to use Thermo-Calc for the first time.

#### **INSTALLING XQUARTZ**

The XQuartz open-source X Windows system is required to run Thermo-Calc on Mac OS X but it is not required to install Thermo-Calc. Before installing Thermo-Calc, you may also need to ensure that the computer security permissions are set.

- 1. In a web browser go to <a href="https://www.macupdate.com">https://www.macupdate.com</a> or to download it directly from XQuartz, <a href="http://xquartz.macosforge.org/landing/">http://xquartz.macosforge.org/landing/</a>.
- 2. In the Search Mac Apps field, enter XQuartz.
- 3. Click the **XQuartz** search result. For example, based on the recent version, the name is XQuartz-2.7.7.dmg.
- 4. Click **Download**.
- 5. Double-click the **XQuartz.pkg** file. Follow the instructions.
- 6. Click **OK** when the message about logging out displays and click **Close** when the installation is successful.

#### **ENABLING THE SECURITY SETTINGS**

- 1. From the Apple main menu, select **System Preferences**.
- 2. Click Security and Privacy.
- 3. Click **General**. At the bottom of the **Security & Privacy** window, click the lock icon to make changes. Enter the administrator password as required.
- 4. If you have already tried to launch the Thermo-Calc installer, you can click **Open Anyway** to proceed. Otherwise, under **Allow apps downloaded from:** click **Anywhere** and then **Allow from Anywhere**.
- 5. Continue with the applicable installation type (standalone or network).

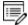

Remember to reset your security after installing Thermo-Calc.

### **Linux Installation Notes**

The following are details you need to know regarding your Linux installation as well as how to open Thermo-Calc.

### **Installing Libgfortran**

To install and run Thermo-Calc and its components, a runtime library (libgfortran 4.4 or higher) for GNU Fortran applications is required.

#### HOW TO INSTALL THE RUNTIME LIBRARY

| Linux<br>distribution       | Notes                                                                                                    |  |
|-----------------------------|----------------------------------------------------------------------------------------------------|--|
| openSUSE<br>42.2            | On a standard installation, you do not need to install this runtime library. You may need GCC if it is not already installed on your computer. |  |
| Ubuntu<br>16.04<br>(Xenial) | Open a terminal and enter the following:  > sudo apt-get -y update  > sudo apt-get -y install gfortran                                         |  |
| CentOS 7.0                  | Open a terminal and enter the following:  > sudo yum -y update > sudo yum -y install libgfortran                                               |  |

### openSUSE Administration (sudo) Users

Note the following if you are a sudo user (administrator) in openSUSE installing Thermo-Calc using this command:

```
sudo ./linux-installation-x64-6.0.0.17347.run
```

When this command is used, you will do a text-based installation instead of having a graphical interface to guide you. The information is the same, just without the user interface.

### **Opening Thermo-Calc in Linux**

To open Thermo-Calc double-click the **Thermo-Calc-2017b** application or from the Thermo-Calc installation directory enter \$ ./Thermo-Calc-2017b.sh in the terminal.

# **Standalone Installations**

You can either do a typical or a custom standalone installation. The license type is called a Single-User Node-Locked License (SUNLL).

#### In this section:

| I | ypical Standalone Installations                                                  | 29   |
|---|----------------------------------------------------------------------------------|------|
|   | Step 1: Request your license file from Thermo-Calc Software                      | 29   |
|   | Step 2: Download your Thermo-Calc installation software                          | .29  |
|   | Step 3: Run the applicable installation file for your operating system           | .29  |
|   | Step 4: Select the installation type and upload the license file                 | . 30 |
|   | Step 5: Install the software and start using Thermo-Calc                         | .31  |
| Α | dd New Components to an Existing Installation                                    | 32   |
| C | Custom Standalone Installation                                                   | . 33 |
|   | Step 1: Complete Steps 1 to 4 of a typical standalone installation               | . 33 |
|   | Step 2: Select the installation type and what components to install              | .33  |
|   | Step 3: Set the installation directory path, license file location and shortcuts | .33  |
|   | Step 4: Install the software and start using Thermo-Calc                         | .35  |

### **Typical Standalone Installations**

The following describes a typical standalone installation. These steps assume you have completed the section "First Steps of Installation" on page 19.

#### Step 1: Request your license file from Thermo-Calc Software

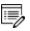

**Demo (trial) installations**: Skip this step. A license file is automatically installed with the software. You do not need to request it.

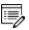

**Updates to Thermo-Calc**: Customers who subscribe to the annual maintenance plan can skip this step if you have received your license file in an email from Thermo-Calc Software AB. Save the license file to your computer to use during software installation. The license file name must be the same as the existing file name to ensure there are no errors during the update.

Follow the instructions for your operating system in the section "Request a License File from Thermo-Calc Software" on page 53.

#### **Step 2: Download your Thermo-Calc installation software**

- Web downloads: For web links sent in an email from Thermo-Calc Software, go to the URL and log in with the information provided to download the software.
- DVD installations: Insert the DVD and follow the instructions.

#### Step 3: Run the applicable installation file for your operating system

- 1. Open the folder for your operating system. Then for:
- Windows: Right-click the .exe file. Choose Save target as and save it to your computer.

  Double-click the .exe file to launch the Setup program.
- Mac: Right-click the file Thermo-Calc-2016a-osx.app. Choose Download Linked File
  and save the installation file to your Downloads directory. Unzip the file.
- Linux: Right-click the binary file (the BIN file) and save it to your computer. To start the Setup Wizard in a Terminal window, enter these commands in the directory where the binary installation file is saved:
  - > chmod +x linux-installation-x64-2017b.run
  - > ./linux-installation-x64-2017b.run

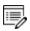

If you are an openSUSE root user, see "Linux Installation Notes" on page 26 for some information about your installation.

- 2. On the Setup-Thermo-Calc window click Next.
- 3. On the **License Agreement window** window click to accept the license agreement.
- 4. Click Next.

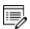

**Demo (trial) installations**: Your installation starts and is done when the **Completing the Thermo-Calc Demo Setup Wizard** opens. Click **Finish** and reboot your computer to start using Thermo-Calc.

#### Step 4: Select the installation type and upload the license file

 In the Select installation mode window click Typical Standalone → Install Thermo-Calc (incorporating Diffusion Module (DICTRA) and Precipitation Module (TC-PRISMA).

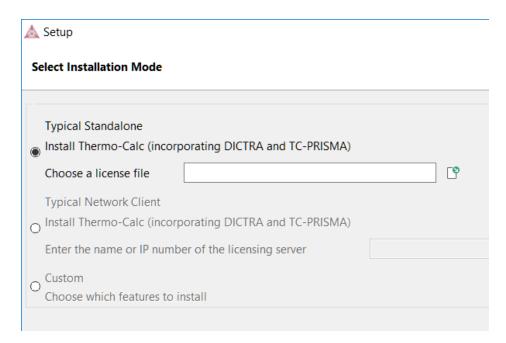

2. In the **Choose a license file** field enter the path to your license file (called **Iservrc**) or click the file button 1 to navigate to a location on the computer (for example, where you saved it). Click **Next**.

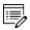

To prevent errors, leave this field blank if you did not get a license file yet.

### Step 5: Install the software and start using Thermo-Calc

- 1. In the **Ready to Install** window click **Next**.
- 2. Click **Finish** and start using Thermo-Calc. For Linux users, log out and log back in to finish the installation and start using Thermo-Calc.

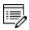

If you did not get your license file see "Request a License File from Thermo-Calc Software" on page 53.

# Add New Components to an Existing Installation

If you want to add new components to an existing Thermo-Calc installation (for example, you purchased a license for TC-API), run the executable (Windows) or binary (Linux) installation file again as in Step 3 of "Typical Standalone Installations" on page 29. This is not available for Mac.

- Double-click the executable Thermo-Calc installation file. Click Next.
- 2. Click to accept the license agreement. Click Next.
- 3. Select the additional component(s) to install. Click **Next**.
- 4. Click **Next** to start the installation, which adds the new component(s).

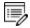

Use the **Uninstall** program to remove components.

"Uninstalling Thermo-Calc" on page 76

### **Custom Standalone Installation**

This topic describes how to do a custom installation on a standalone computer for either a Windows or Linux operating system. These steps assume you have completed the section "First Steps of Installation" on page 19.

#### Step 1: Complete Steps 1 to 4 of a typical standalone installation

Follow the instructions for "Typical Standalone Installations" on page 29 to get your license file and to download and run the software.

#### Step 2: Select the installation type and what components to install

1. On the **Select installation mode** window, click **Custom**. Click **Next**.

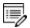

The option appears greyed out, but it is available to select.

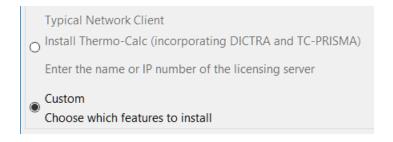

2. In the **Select Components** window, click to select what you want to install. Click **Next**.

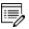

Additional licenses are required to run TC-API, TQ-Interface, TC-Toolbox for MATLAB (Windows only) and some of the databases. Some elements are included with Precipitation Module (TC-PRISMA) but a separate license is required for full functionality.

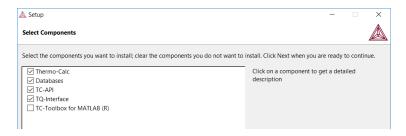

#### Step 3: Set the installation directory path, license file location and shortcuts

1. In the **Installation Directory** window, either accept the default path or enter a path to where you want to install the software (see "Default Directory Locations" on page 20).

Click the file button 12 to navigate to another directory. Click Next.

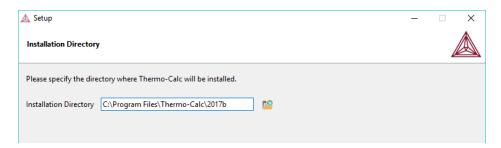

For the Windows TC-Toolbox for MATLAB® component, and if you get a **MATLAB not found** message, enter the MATLAB installation directory and click **Next**.

- 2. In the **Choose Setup Type** window, click **Standalone**.
- 3. In the **Choose a license file** field enter the path to your license file (called **Iservrc**) or click the file button 1 to navigate to a location on the computer. Click **Next**.

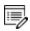

To prevent errors, leave this field blank if you do not have a license file yet.

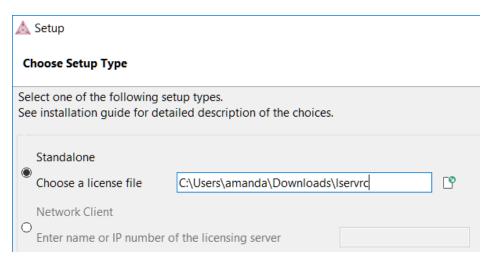

4. Set up the Desktop shortcuts.

For *Windows*, in the **Specify Configuration** window, the default is **Current user only**, meaning the installation is only available for the person logged in and installing the software. Select **All users** to allow anyone using this computer to access Thermo-Calc. By default, the **Create Shortcuts on Desktop** check box is selected. Click **Next**.

For *Linux*, and if you are installing as a non-root user, by default, the **Create Shortcuts on Desktop** check box is selected. Click **Forward**.

# Step 4: Install the software and start using Thermo-Calc

- 1. In the Ready to Install window click Next and then click Finish.
- 2. Click **Finish** and start using Thermo-Calc. For Linux users, log out and log back in to finish the installation and start using Thermo-Calc.

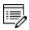

If you did not get your license file see "Request a License File from Thermo-Calc Software" on page 53.

# **Network Client Installations**

This installation type is available for Windows and Linux. It is applicable to the consolidated and distributed network types of installations as well as for the licensing installation on a server network.

- Do a *Typical Network Client* installation if you only want to install the Thermo-Calc program (including Diffusion Module (DICTRA)) and Precipitation Module (TC-PRISMA)) and databases.
- Do a *Custom* installation if you want to select specific components to install or if you want to install the software in a non-default installation directory.

#### In this section:

| Typical Network Client Installations                                       | 38 |
|----------------------------------------------------------------------------|----|
| Step 1: Install the licensing software                                     | 38 |
| Step 2: Complete Steps 1 to 3 of a typical standalone installation         | 38 |
| Step 3: Choose the installation type and enter the computer server details | 38 |
| Step 4: Install the software and components                                | 38 |
| Set Up the License Manager on Windows                                      | 39 |
| Step 1: Install the Sentinel RMS License Manager software                  | 39 |
| Step 2: Choose the installation directory                                  | 39 |
| Step 3: Choose the setup type and install the software                     | 40 |
| Step 4: Copy the license files to the destination directory                | 40 |
| Step 5: Reboot or restart the license manager                              | 41 |
| Set Up the License Server on Linux                                         | 42 |
| Step 1: Stop any older versions of the License Server                      | 43 |
| Step 2: Write a script to start the License Server                         | 43 |
| Step 3: Confirm the HOSTNAME variable and open the UDP port                | 44 |
| Step 4: Start the License Server                                           | 44 |
| Thin Client Installations                                                  | 45 |

| C | Sustom Network Client Installations                                 | . 47 |
|---|---------------------------------------------------------------------|------|
|   | Step 1: Install the licensing software                              | . 47 |
|   | Step 2: Complete Steps 1 to 4 of a typical standalone installation  | . 47 |
|   | Step 3: Choose the installation type and what to install            | .47  |
|   | Step 4: Set the installation directory path to the license file     | .47  |
|   | Step 5: Specify the configuration and create shortcuts              | .48  |
|   | Step 6: Install the software and start using Thermo-Calc            | .48  |
| U | Inattended Network Client Installations                             | .50  |
|   | Step 1: Create an option file in a text editor to enter the options | . 50 |
|   | Step 2: Go to the directory where the installation file is stored   | .50  |

# **Typical Network Client Installations**

The following outlines how you do a typical network client installation.

## **Step 1: Install the licensing software**

Follow the instructions for your operating system:

- "Set Up the License Manager on Windows" on the next page, or
- "Set Up the License Server on Linux" on page 42

## Step 2: Complete Steps 1 to 3 of a typical standalone installation

Follow the instructions for "Typical Standalone Installations" on page 29 to download and run the software. It is up to you whether you get the computer information for the license files before or after installing the software.

## Step 3: Choose the installation type and enter the computer server details

1. Click **Typical Network Client** installation to install Thermo-Calc incorporating Diffusion Module (DICTRA) and Precipitation Module (TC-PRISMA).

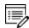

The option appears greyed out, but it is available to select.

2. In the field, enter the name or IP number of the computer where the licensing software is installed. Click **Next**.

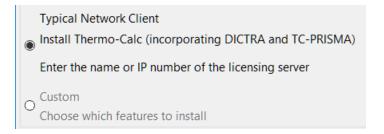

### **Step 4: Install the software and components**

- 1. In the **Ready to Install** window click **Next**.
- 2. When the **Completing the Thermo-Calc Setup Wizard** window opens, click **Finish**.
- 3. For *Linux* users, log out and log back in to start using Thermo-Calc.

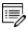

If you did not get your license file see "Request a License File from Thermo-Calc Software" on page 53.

# **Set Up the License Manager on Windows**

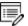

**License Manager vs License Server**: Both terms refer to the licensing software program installed on a network computer. License Manger is for Windows and License Server is for Linux. See "Installation Terminology" on page 9 for more information.

#### **INSTALLATION REQUIREMENTS**

This procedure explains how to install the License Manager on a computer that acts as a license server in your network. It is a Sentinel RMS License Manager Windows service and it supplies the client computers in your network with license tokens when it runs the Thermo-Calc software. A network license can only be used on one specific computer that hosts the License Manager. The network license determines which client computers receive license tokens using their IP addresses and IP ranges.

- For *Mac* installations, the server containing the license file must be set up on a Windows or Linux computer.
- For testing purposes, and in order to confirm the installation is working correctly, install the Thermo-Calc software on the same computer as the Sentinel RMS License Manager. Thermo-Calc can always be uninstalled after testing if required.
- Administrator rights are required.

#### INSTALLING THE LICENSE MANAGER

### **Step 1: Install the Sentinel RMS License Manager software**

- 1. Follow the instructions to download your Thermo-Calc installation software.
- 2. Open the directory for Windows and right-click the file **Sentinel RMS License Manager 8.5.1.msi**.
- 3. Select **Save target as** and choose a suitable directory so that you can easily find the file later.
- 4. Right-click the downloaded file and choose Install. Click Next.

# **Step 2: Choose the installation directory**

1. Click to accept the license agreement. Click **Next**.

- 2. Enter your **User Name** and **Organization** and select to install the License Manager for **All users**. Click **Next**.
- 3. In the **Destination Folder** window click **Next** to accept the suggested destination directory or **Change** to select another directory. Click **Next**.

## Step 3: Choose the setup type and install the software

- 1. In the **Setup Type** window, select **Complete**. Click **Next**.
- Select the Unblock the system firewall for the Sentinel RMS License Manager check box.

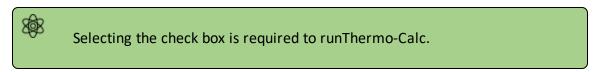

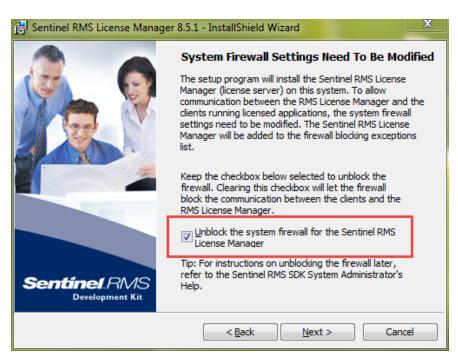

- 3. Click Next and then Install.
- 4. Click Finish to exit the InstallShield Wizard.

# Step 4: Copy the license files to the destination directory

Copy the network license file to the destination directory. By default, it is installed in the following directory with the name **Iservrc**.

C:\Program Files (x86)\Common Files\SafeNet Sentinel\Sentinel RMS License Manager\WinNT\

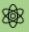

The name of the **license file** must be in lower case letters (**lservrc**). This is especially important if both Windows and Linux operating systems are part of your network; Linux commands and operations are case-sensitive.

If the default file path does not work, you can set the environmental variable **LSERVOPTS** to select the license file:

- a. In the Windows **Control Panel**, go to **System** → **Advanced system settings**.
- b. In System Properties select Advanced → Environment Variables → New.
- c. Enter the **Variable name** LSERVOPTS to specify the parameters with which the License Manager is started.
- d. To specify the path to the license file in the **Variable value** field enter the following and include the complete license file path and name.

-s <license file path and name>

**Step 5: Reboot or restart the license manager** 

# **Set Up the License Server on Linux**

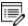

**License Manager vs License Server**: Both terms refer to the licensing software program installed on a network computer. License Manger is for Windows and License Server is for Linux. See "Installation Terminology" on page 9 for more information.

#### **INSTALLATION REQUIREMENTS**

There are a variety of things needed to prepare for a Linux License Server installation. The following points are described in this section.

- You need to stop older versions of the License Server before running the new one. To stop the license server you run **Isrvdown** .
- Root access to your computer is required or you need to be on the **sudoers** list.
- To run the License Server on a Linux 64-bit computer, you need to install 32-bit library support. For example, on CentOS this can be done by running the command:

```
>yum install glib2.i686
```

• You need a valid **Iservrc** network license file supplied by Thermo-Calc Software and the actual License Server—a file(program) called **Iserv**.

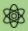

The name of the **license file** must be in lower case letters (**lservrc**) because Linux commands and operations are case-sensitive.

- The license file need to be read and writable by the license server(license manager)
- If you have a license server; Upgrade your license server if the new one is a higher version than the present one. Clients work with newer license servers(managers) but not necessarily with ones older than client.

### **OPENSUSE ADMINISTRATION (SUDO) USERS**

Note the following if you are a sudo user (administrator) in openSUSE installing Thermo-Calc using this command:

sudo ./linux-installation-x64-6.0.0.17347.run

When this command is used, you will do a text-based installation instead of having a graphical interface to guide you. The information is the same, just without the user interface.

#### INSTALLING THE LICENSE SERVER

## Step 1: Stop any older versions of the License Server

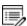

Skip this step if this is a new installation.

1. To stop an old version of the License Server that is already running, go to the directory where the old file is found, and enter the commands:

```
>chmod +x <lsrvdown>
>./lsrvdown <host name>
```

2. Edit existing scripts that start the older version of the License Server so that they start the newer version instead.

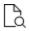

For more information about the **Iservdown utility**, go to <a href="http://sentinelrms.safenet-inc.com/RMSDocumentation/SysAdmin/Content/Isrvdown.htm">http://sentinelrms.safenet-inc.com/RMSDocumentation/SysAdmin/Content/Isrvdown.htm</a>

# Step 2: Write a script to start the License Server

The following is an excerpt from the template script for starting the License Server found in the restart Iserv file.

Replace the paths for LICENSE\_SERVER\_DIR, LICENSE\_FILE\_DIR and LOG\_DIR to match your system. Save it as a script:

```
# set the directory where the executables are located
LICENSE_SERVER_DIR=/usr/local/Thermo-Calc/2017b/Licensing-files
# set the directory of the license file lservrc
LICENSE_FILE_DIR=/usr/local/Thermo-Calc/2017b/Licensing-files
# set the directory where you wish to save the log-files
LOG_DIR=/tmp
# stop the running server
# (omit this line if calling this script at startup)
$LICENSE_SERVER_DIR/lsrvdown $HOSTNAME
# start the license server
```

```
$LICENSE_SERVER_DIR/lserv -s $LICENSE_FILE_DIR/lservrc -1 $LOG_DIR/lserv_use.log -f
$LOG_DIR/lserv_err.log
```

## Step 3: Confirm the HOSTNAME variable and open the UDP port

1. Before starting the License Server make sure that the value of the \$HOSTNAME variable is correct. This value can be shown by typing the > nslookup \$HOSTNAME command in the terminal window:

The value should be the same IP address that is shown when you use the ifconfig command.

2. Open the UDP port 5093 in your firewall. In case you have installed SELinux you might also need to disable it by setting SELINUX=permissive in the /etc/selinux/config file.

## **Step 4: Start the License Server**

1. To start the License Server, run the script created as root. Enter these commands in the console:

```
> chmod +x <name_of_script_file>
> ./<name of script file>
```

2. If you want the License Server to start when you boot the system, put a copy of the start script under /etc/rc.d/init.d and start the script from the file /etc/rc.d/rc.local.

# Thin Client Installations

This topic describes how you install a thin Thermo-Calc client to run Thermo-Calc from a file server. It is applicable to consolidated and distributed network installations for either a Windows or Linux operating system.

#### **INSTALLATION REQUIREMENTS**

- You need access to the directory where Thermo-Calc is installed on the file server.
- You need the IP number or name of the computer where the license file is installed.
- For *Linux* you may have to disable your firewall. If SELinux is installed, try disabling it by setting SELINUX=permissive in /etc/selinux/config.

#### INSTALLING A THIN CLIENT ON WINDOWS

- 1. Map the file server share as a network drive so that it gets an assigned drive letter (e.g. E:).
- 2. Open the **\Thermo-Calc\**<*version>*\ directory on the file server, where *version* is the current version of the software.
- 3. Open the directory Thin-client. Double-click the client-install-windows.exe file.
- 4. Click to accept the terms of the license agreement. Click **Next**.
- 5. Enter the name or IP number of where the license file and the License Manager software is installed. Click **Next**.
- 6. In the Specify Configuration window, the default is Current user only, meaning the installation is only available for the person logged in and installing the software. Select All users to allow anyone using this computer to access Thermo-Calc. By default the Create Shortcuts on Desktop check box is selected. Click Next.
- 7. In the Ready to Install window, click Next.
- 8. Click **Finish**. To start Thermo-Calc find the program on the server and start it from there.

#### INSTALLING A THIN CLIENT ON LINUX

1. Add the following to the smb.conf file, where *<user>* is your user name:

[public]

```
path=/home/<user>/Thermo_Calc/2017b
public=yes
writable=yes
comment=smb share
guest OK=yes
force user=<user>
```

2. From the client, mount the directory on the server computer that contains the Thermo-Calc server installation (by default, this directory is called /Thermo-Calc/2017b). How the directory is mounted depends on the Linux distribution being used as well as how the Thermo-Calc directory on the server computer is shared. Use the Linux command mount. For example:

```
> mkdir public
> sudo mount -t cifs //ip_number_server_computer/public ./public -o
user=<user>
```

- 3. Open the mounted directory on your computer, and run client-install-linux-x64.run or client-install-linux-x86.run in the /Thin-client directory.
- 4. If you do this from the terminal window, use the following to start the installation (assuming that the file server is a 64-bit computer):

```
> ./client-install-linux-x64.run
```

- 5. Click **Forward** and click to select the license agreement. Click **Forward**.
- 6. Enter the name or IP number of the License Server. Click **Forward**.
- 7. If you are installing as a non-root user, by default, the **Create Shortcuts on Desktop** check box is selected. Click **Forward**.
- 8. In the **Ready to Install** window click Forward.
- 9. Click Finish. Log out and log back in to start using Thermo-Calc.

# **Custom Network Client Installations**

This section describes how to do a custom network client installation for Windows and Linux operating systems. The requirements are the same as for a typical client installation.

### **Step 1: Install the licensing software**

Follow the instructions for your operating system:

- "Set Up the License Manager on Windows" on page 39, or
- "Set Up the License Server on Linux" on page 42

## Step 2: Complete Steps 1 to 4 of a typical standalone installation

Follow the instructions for "Typical Standalone Installations" on page 29 to download and run the software. It is up to you whether you get the computer information for the license files before or after installing the software.

## Step 3: Choose the installation type and what to install

1. In the Select installation mode window click Custom. Click Next.

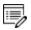

The option appears greyed out, but it is available to select.

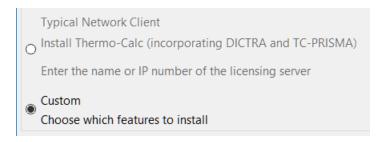

2. In the **Select Components** window, choose what you want to install. Click **Next**.

## Step 4: Set the installation directory path to the license file

1. In the **Installation Directory** window, enter the path to an installation directory (see "Default Directory Locations" on page 20). Click **Next**.

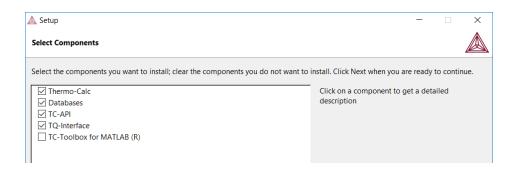

For the Windows TC-Toolbox for MATLAB component and if you get a **MATLAB not found** message, enter the MATLAB installation directory and click **Next**.

2. In the **Choose Setup Type** window, click **Network Client** and enter the name or IP number of the computer where the licensing software is installed. Click **Next**.

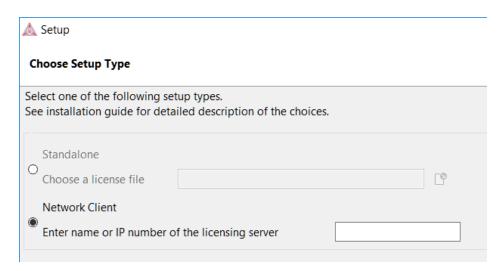

**Step 5: Specify the configuration and create shortcuts** 

For *Windows*, in the **Specify Configuration** window, the default is **Current user only**, meaning the installation is only available for the person logged in and installing the software. Select **All users** to allow anyone using this computer to access Thermo-Calc. By default, the **Create Shortcuts on Desktop** check box is selected. Click **Next**.

For *Linux*, and if you are installing as a non-root user, by default, the **Create Shortcuts on Desktop** check box is selected. Click **Forward**.

#### Step 6: Install the software and start using Thermo-Calc

- 1. In the **Ready to Install** window click **Next**.
- 2. When the Completing the Thermo-Calc Setup Wizard window opens, click Finish.

| 3. Log out and log back in and start using Thermo-Calc. If you have not got the license file, go to "Request a License File from Thermo-Calc Software" on page 53. |
|----------------------------------------------------------------------------------------------------|
|                                                                                                    |
|                                                                                                    |
|                                                                                                    |
|                                                                                                    |
|                                                                                                    |
|                                                                                                    |
|                                                                                                    |
|                                                                                                    |
|                                                                                                    |
|                                                                                                    |
|                                                                                                    |

# **Unattended Network Client Installations**

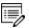

**Terminology note**: The use of the term *license server* (lower case letters) is applicable to the option files as described in this section. For the purposes of the step-by-step instructions it is not used to refer to the type of network installation that runs the licensing software.

Sometimes it is convenient to install Thermo-Calc network clients without providing user input after the installation is initiated (an unattended network client installation). This is available for Windows and Linux operating systems.

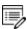

Make sure you know the name or IP number of the computer where the licensing software and the license file are to be installed.

## Step 1: Create an option file in a text editor to enter the options

The following is an example of an option file for a custom network client installation, where <name/IP number> is the name or IP number of the computer where the license file is installed and <MATLAB directory> is the path to the MATLAB directory (when applicable):

```
installation_mode=custom
setup_type=client
enable-components=thermo, databases, tq, tcapi, toolbox
config=all
icons=1
license_server=<name/IP number>
matlab folder=<MATLAB directory>
```

Below is a shorter example, specifying that a typical Thermo-Calc network client should be installed:

```
installation_mode=typical_client
license server=<name/IP number>
```

# Step 2: Go to the directory where the installation file is stored

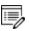

Thermo-Calc can only be installed in unattended mode from the command line prompt.

Start the installation in unattended mode using the option file created with this command:

- For Windows: <installationfile>.exe mode unattended --optionfile <path\optionfile>
- For Linux: <installationfile>.run --mode unattended --optionfile <path/optionfile>

To see other options when you start the Thermo-Calc installation program from the command line prompt, run this command:

- For Windows: <installationfile>.exe -help
- For Linux: <installationfile>.run --help

# **Request License Files**

## In this section:

| Request a License File from Thermo-Calc Software | .53  |
|--------------------------------------------------|------|
| Getting License Information Using Thermo-Calc    | .54  |
| Requesting the License File for Windows          | . 55 |
| Requesting the License File for Mac OS           | .57  |
| Requesting the License File for Linux            | 59   |

# Request a License File from Thermo-Calc Software

The following explains how to retrieve the necessary diagnostic and network adaptor information about your computer and then send an email to Thermo-Calc Software to get your license file(s) containing the license key(s).

To set up the correct licensing (excluding demo installations where a license file is not required):

- 1. Make a note of your company or organisation's *site number*. You can find the site number on an invoice or any correspondence from Thermo-Calc Software.
- 2. Retrieve your computer diagnostic and network adapter information.
- 3. Email Thermo-Calc Software with this information.
- 4. A Thermo-Calc Software representative emails you the license file. Save the license file **Iservrc** (there is no file suffix) to a location where you can easily access it later.
- http://www.thermocalc.com/support/request-support/

# **Getting License Information Using Thermo-Calc**

If you have already installed Thermo-Calc, you can view the license information in the GUI. Select **Help** → **Show License Info**.

In Console Mode you can run the SYS module command DISPLAY\_LICENSE\_INFO.

- 1. Open Thermo-Calc.
- 2. Click Switch to Console Mode.

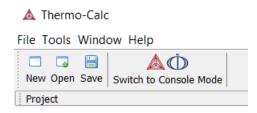

3. At the sys: prompt, enter display license info (all caps).

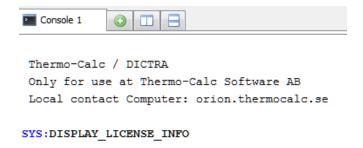

4. You can output the information to a FILE or to the SCREEN.

```
SYS:DISPLAY_LICENSE_INFO
OUTPUT TO SCREEN OR FILE /SCREEN/:SCREEN
```

5. For both options, the information is displayed on screen. Copy the section containing the **Ethernet** and **IP address**. You can save it to a text file or paste it directly into an email. If you choose FILE as the output, then you can attach the file to an email. For Windows and Linux you can also run the diagnostic program located on the website.

# **Requesting the License File for Windows**

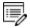

**Demo (trial) installations**: Skip this section. A license file is automatically installed with the software. You do not need to request it.

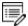

**Upgrades to a new version of Thermo-Calc**: Skip this section if you are upgrading to a new version of Thermo-Calc and (and you have a maintenance plan). Your license is sent to you in an email from Thermo-Calc Software AB. Save it to your computer to use during software installation.

- 1. Go to Thermo-Calc's website (or click the link sent by email).
- Under TCLOG (Thermo-Calc version S) → Windows computers click the link tclog for Windows computers.
- 3. Click the **Save file** button and **OK** to download and save the tclog.zip file.
- 4. Unzip and extract the files.
- 5. Double-click to open the main folder of the downloaded file. Right-click the **tclog.bat** file and select **Run as administrator**.

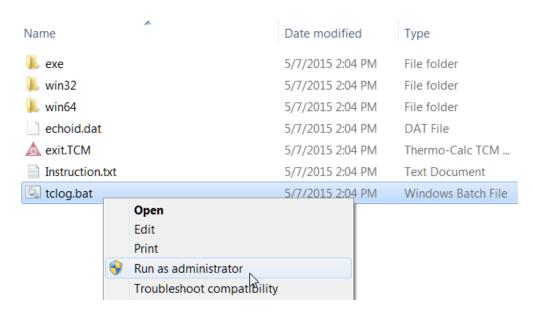

6. Double-click the **tclog.bat** file. Click **Run**. This starts the diagnostic tool and creates a **tclog.log** text file in the same directory.

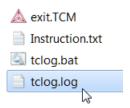

7. Send an email to <a href="mailtosupport@thermocalc.com">support@thermocalc.com</a> and attach the <a href="mailtosupport@thermocalc.com">tclog.log</a> file. Make sure to include the following in the subject line:

**License diagnostic information from <Name>** where Name is replaced with your **name**, the **organisation name** and the **Site Number**. You can find the five-digit site number on an invoice or any correspondence from Thermo-Calc Software.

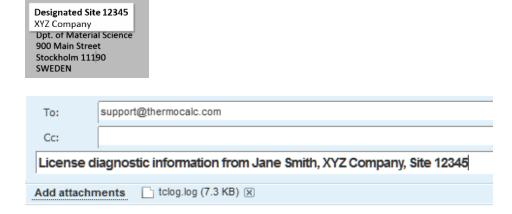

- 8. A representative from Thermo-Calc Software replies to the email and attaches your license file(s).
- 9. Save the license file(s) to your computer or network.

# Requesting the License File for Mac OS

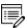

**Demo (trial) installations**: Skip this section. A license file is automatically installed with the software. You do not need to request it.

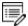

**Upgrades to a new version of Thermo-Calc**: Skip this section if you are upgrading to a new version of Thermo-Calc and (and you have a maintenance plan). Your license is sent to you in an email from Thermo-Calc Software AB. Save it to your computer to use during software installation.

- 1. From the Apple main menu, select **System Preferences**.
- Click Network.
- 3. In the left column select **Ethernet** or **Built-in Ethernet** (do not select a WiFi connection as a local static MAC address is required).
- Click Advanced → Hardware.

The **Network** window shows you the **MAC Address**. For example, the MAC address (the host ID) might be **3c:07:54:28:5f:72**.

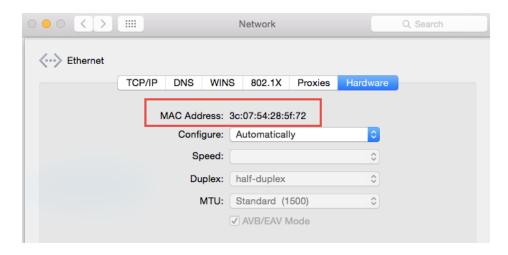

5. Send an email to <a href="mailtosupport@thermocalc.com">support@thermocalc.com</a> and copy and paste the MAC address into the body of the email. Make sure to include the following in the subject line:

**License diagnostic information from <Name>** where Name is replaced with your **name**, the **organisation name** and the **Site Number**. You can find the five-digit site number on an invoice or any correspondence from Thermo-Calc Software.

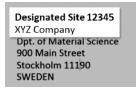

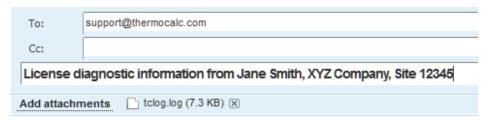

- 6. A representative from Thermo-Calc Software replies to the email address provided and attaches your license file or files.
- 7. Save your license file to your computer or network.

# **Requesting the License File for Linux**

- 1. Go to Thermo-Calc's website.
- 2. From the **Support** menu select **Diagnostic tools**.
- 3. Under TCLOG→ Linux computers click the link tclog for Linux computers.
- 4. For the tclog.tar file, either Save File or Open with the default program.
- 5. Go to the **Downloads** directory. Extract the files using the mouse (for example, in Ubuntu right-click to extract the files) or use this command in the Terminal window:

```
> tar -xf tclog.tar
```

- 6. This creates a subdirectory called *tclog* in the Downloads directory.
- 7. In a Terminal window run the following command replacing *<tclog\_path>* with the path to tclog:

```
> sh /<tclog_path>/script/getreg.sh
```

- 8. Double-click to open the **tclog** folder. Then either copy the output from the Terminal window or right-click and save the **tclog** file. Name it **tclog.log**.
- 9. Send an email to <a href="mailtosupport@thermocalc.com">support@thermocalc.com</a> and attach the tclog.log file. Make sure to include the following in the subject line:

**License diagnostic information from <Name>** where Name is replaced with your **name**, the **organisation name** and the **Site Number**. You can find the five-digit site number on an invoice or any correspondence from Thermo-Calc Software.

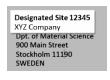

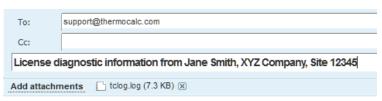

- A representative from Thermo-Calc Software replies to the email and attaches your license file(s).
- 11. Save the license file(s) to your computer or network.

# **Troubleshooting**

# In this section:

| License Errors                                                   | . 61 |
|------------------------------------------------------------------|------|
| Determining the Current License File Directory Path              | 63   |
| From Thermo-Calc                                                 | 63   |
| Specifying a New Server Name or IP Number                        | . 67 |
| MATLAB® Installation Directory                                   | 69   |
| Firewalls                                                        | 70   |
| Client/Server Mismatch                                           | 71   |
| Step 1: Compare computer names on the client computer and server | . 71 |
| Step 2: Try these options to correct the issue                   | 72   |
| Mac OS Installations: Running the License Initialization Script  | . 73 |
| Linux Installations: Running the License Initialization Script   | 74   |

# **License Errors**

| Issue                                                                                                    | Platform | Installation<br>type | Action or link to more information                                                                                                    |
|----------------------------------------------------------------------------------------------------|----------|----------------------|----------------------------------------------------------------------------------------------------|
| How do I add or update a standalone (SUNLL) license on a Windows computer where Thermo-Calc is already installed? | Windows  | Standalone           | "Determining the Current License<br>File Directory Path" on page 63                                                                                                    |
| How do I add or update a standalone (SUNLL) license on a Linux computer where Thermo-Calc is already installed?   | Linux    | Standalone           | "Determining the Current License<br>File Directory Path" on page 63                                                                                                    |
| How do I add or update a network license on Windows?                                                              | Windows  | Network              | "Determining the Current License<br>File Directory Path" on page 63                                                                                                    |
| How do I add or update a network license on Linux?                                                                | Linux    | Network              | "Determining the Current License<br>File Directory Path" on page 63                                                                                                    |
| No license file found. Copy a valid license file to the installation directory after completing the installation. | All      | All                  | You get this message if the wrong path or no license file is found at a path entered during the installation process. See "Default Directory Locations" on page 20 and "Determining the Current License File Directory Path" on page 63 |
| MATLAB not found (for<br>the TC-Toolbox for<br>MATLAB component)                                                  | Windows  | All                  | "MATLAB® Installation Directory " on page 69                                                                                                    |

| Issue                                                                                                    | Platform                | Installation<br>type | Action or link to more information                                                                                                    |
|----------------------------------------------------------------------------------------------------|-------------------------|----------------------|----------------------------------------------------------------------------------------------------|
| Warning Environment variable "LSHOST" is not set. Software will not function properly.                                                                                                    | All                     | Network              | "Specifying a New Server Name or IP<br>Number" on page 67                                                                                                    |
| Problem running post- install step. Installation may not complete correctly. Unable to run post- installation script, run the license initialization script as root after the installation. | Linux<br>and Mac        | Standalone           | "Mac OS Installations: Running the<br>License Initialization Script " on<br>page 73 or "Linux Installations:<br>Running the License Initialization<br>Script" on page 74                                                              |
| Firewall warnings<br>related to license<br>management software<br>(License Manager and<br>License Server)                                                                                   | Windows<br>and<br>Linux | Network              | "Firewalls" on page 70                                                                                                    |
| Client / Server naming<br>mismatches                                                                                                    | Windows<br>and<br>Linux | Network              | "Client/Server Mismatch" on page 71                                                                                                    |
| InstallScript engine<br>missing                                                                                                    | Windows                 | Network              | You are not notified if the InstallScript scripting engine is not installed. Install the ISScript.msi file and then run the downloaded file from Thermo-Calc again as described in "Set Up the License Manager on Windows" on page 39 |

# **Determining the Current License File Directory Path**

This topic explains how to find out where your license file is installed, either by default or if a different directory was chosen for previously installed versions. For new installations, where you may not have had a license file when you installed Thermo-Calc (for example, you had a demo version), you can also use these instructions to determine the correct file path.

### From Thermo-Calc

If you have already installed Thermo-Calc, you can view the path to the license file in the GUI. Select **Help** → **Show License Info**.

In Console Mode you can run the SYS module command DISPLAY\_LICENSE\_INFO.

#### WINDOWS STANDALONE INSTALLATIONS

How do I add or update a standalone (SUNLL) license on a Windows computer where Thermo-Calc is already installed?

1. Unpack the .zip file that contains your standalone license and save the LSERVRC file on your computer. Find out where to place the new license file by opening a Command Prompt Window (cmd.exe) and type in the command line:

>set LSERVRC

2. Press Enter. The output from the command is the path to the license file (including the name of the license file). For example: if the output is

```
LSERVRC=C:\Program Files\Thermo-Calc\2017b\lservrc
```

then the new license file should be placed in C:\Program Files\Thermo-Calc\2017b\

#### LINUX STANDALONE INSTALLATIONS

How do I add or update a standalone (SUNLL) license on a Linux computer where Thermo-Calc is already installed?

Find out where to place the new license file by opening a Terminal window and type in the command line:

echo \$LSERVRC

#### WINDOWS NETWORK INSTALLATIONS

How do I add or update a network license on Windows?

- 1. You need administrator rights to do the following.
- On *Windows 7*, click the Start button and in the search field type Services. Double-click the Services result.

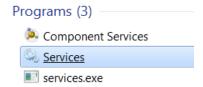

- On *Windows 8*, move the mouse over the right edge of the screen to access Search, click Settings and then enter and select View Local Services.
- 2. In the list of installed services, right-click **Sentinel RMS License Manager** and select **Properties** from the pop-up menu.
- 3. On the **General** tab under **Path to executable**, click the line containing the path to see where the file **Iservnt.exe** is located. The license file (Iservrc) is in the same directory.

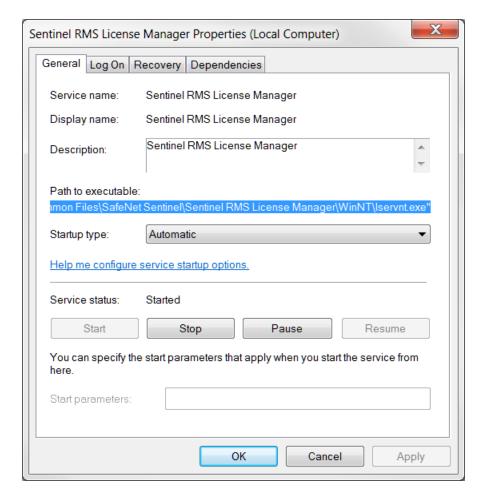

### The default path for the license file is

C:\Program Files (x86)\Common Files\SafeNet Sentinel\Sentinel RMS License Manager\WinNT\LSERVRC

- 4. Move your copy of the license file (Iservrc) to this directory.
- 5. Restart the Sentinel RMS License Manager by:
- Restarting the computer, or

• Right-clicking **Sentinel RMS License Manager** and selecting **Restart** from the list of installed services.

### **LINUX NETWORK INSTALLATIONS**

How do I add or update a network license on Linux?

Replace your current license file with the new license file. The license file is located in the same directory as the license server.

# Specifying a New Server Name or IP Number

The Thermo-Calc Setup wizard does not warn you if the name or IP number entered to the server (with the license management software) is incorrect.

If the name or IP number is not set at all, or if it is set to an empty string, then when you start Thermo-Calc the following message displays: *Warning Environment variable "LSHOST" is not set. Software will not function properly*.

#### **WINDOWS**

This section explains how to specify or change the name or IP number of the server where the License Manager is installed and for a consolidated network client installation.

To install a license for an existing Thermo-Calc program, follow these steps:

- 1. Close all running Thermo-Calc programs.
- 2. Open a command line window.
- In *Windows 8*, use Search (mouse-over the right edge of your screen) to find **cmd** and then double-click the Command line icon.
- In Windows 7, from the Start menu click **Run** and type **cmd** in the field.
- 3. Specify the name or IP number of the licensing software server. Type:

```
set LSHOST=<name/IP number>
```

To display the current name or IP number, type:

```
set LSHOST
```

#### MAC

Permanently set the environmental variable LSHOST to specify a new licensing server name or IP number. Refer to the file /Applications/Thermo-Calc-2017b.app/Contents/plist.info.

In this file, you can manually set the TC71\_HOME variable, which specifies the home directory of the Thermo-Calc program. See the plist.info file for an example.

#### LINUX

You can set or change the name or IP number of the license server at a later time by setting the

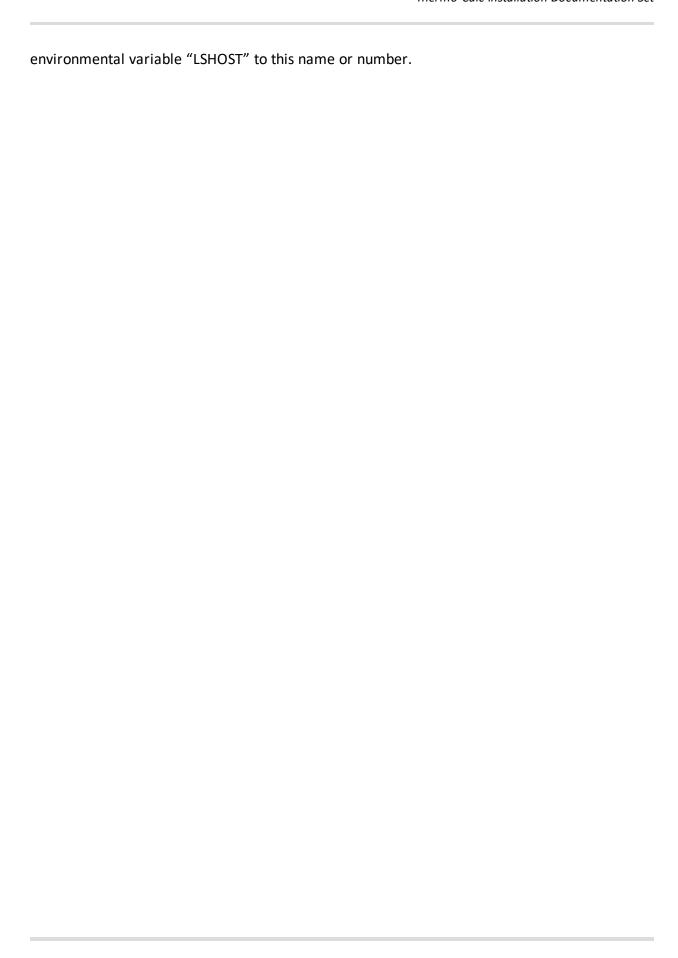

# **MATLAB®** Installation Directory

For Windows installations of the TC-Toolbox for MATLAB component, you may get an error message or window asking for the MATLAB installation directory path. If it is during the installation Setup process, enter the path in the field.

#### **DETERMINING THE LICENSING SOFTWARE VERSION**

Sometimes you may need to know the version of License Manager (Windows) or License Server (Linux) software being used. This can be useful while troubleshooting network installations.

• On *Windows* open a command prompt and go to the directory where <code>lservnt.exe</code> is found. For example:

```
>C:\Program Files (x86)\Common Files\SafeNet Sentinel\Sentinel RMS
License Manager\WinNT
```

Type the command >lservnt.exe -help and the version is displayed.

• On *Linux* open a Terminal window and go to the directory where the lserv script is saved. For example:

```
>cd /usr/local/Thermo-Calc/<version>/Licensing-files
```

Type the command >./lserv -help and the version is displayed.

# **Firewalls**

#### **WINDOWS**

For a Windows License Manager installation you may have to change the system firewall settings to allow the License Manager to communicate with the computers running the client applications. Go to the Windows Firewall settings window to see if there are any problems. If prompted, select Unblock the system firewall for the Sentinel RMS License Manager and click Next.

#### LINUX

For a Linux License Server installation you need to open the UDP port 5093 in your firewall. In case you have installed SELinux you might also need to disable it by setting SELINUX=permissive in the /etc/selinux/config file.

# **Client/Server Mismatch**

For some network installations there can be a naming mismatch that causes errors. The server (where the license management software is installed) gets information from its DNS servers that an IP address (aaa.bbb.ccc) belongs to a computer (Computer A). But the client computer identifies itself as having a different IP address (aaa.bbb.ccc.eee) for the same computer (Computer A).

Even if the IP address of the client computer belongs to a subnet range listed in the license file, there is a problem with accessing the license file because the computer name does not match the information.

You may need your organisation's network administrator to assist with this issue.

#### How to Check

## Step 1: Compare computer names on the client computer and server

- On the client computer, start a command prompt cmd.exe and type ipconfig /all.
   Press Enter. A variety of data is displayed on screen. Write down the following information for later comparison:
- Host name
- Dns Suffix
- Current IPv4 Address
- In the command window, type nslookup <cli>client\_computer\_name>, where client\_computer\_name is the actual name of the client. Press Enter.
  - This shows what information is saved on the DNS Servers used by the client computer. This information should match what is shown in the output from the first step.
- 3. On the server that holds the license management software, open a command prompt and run the command line: nslookup client\_computer\_name. The output lists the information for this server.
  - Does it match the information given by the command ipconfig /all on the client computer? If not try the following:

# Step 2: Try these options to correct the issue

- 1. If the client computer has a dynamic (DHCP) IP address, either change it to a static one or make a reservation on the DHCP Server so that the computer always get the same IP address.
- 2. Update the records on the DNS Servers used by both the client computer and the server computer.

You can also hard code computer names and IP addresses in the local "address book" of the client and server:

- On the client computer, make a backup copy of the file C:\Windows\System32\drivers\etc\hosts.
- 2. Open the original in a simple text editor.
- 3. Add a new line which contains the IP and name of the server, for example: 192.168.29.27 license server.thermocalc.se.
- 4. Save the changes.
- 5. On the server, make a backup copy of the file /etc/hosts.
- 6. Open the original in a simple text editor.
- 7. Add a new line which contains the IP and name of the client, for example: 192.168.29.47 Computer A.thermocalc.se.
- 8. Save the changes.
- 9. In the host file, there is an example of how the operating system (Windows or Linux) wants the line in the hosts file to look like.

# Mac OS Installations: Running the License Initialization Script

As part of the Standalone installation of Thermo-Calc, the Setup runs a license initialization script. If this part of the installation process did not complete properly for a standalone installation, you must manually run the license initialization script. You need the administrator username and password for these steps.

### HOW TO RUN THE SCRIPT

For this script to successfully initialize the license, the license file must be called lservrc and be located in the folder /Applications/Thermo-Calc-2017b.app/Contents/Resources or /Applications/Thermo-Calc-2017b-Demo.app/Contents/Resources for demo installations.

- "Default Directory Locations" on page 20
  - 1. Open a terminal window. The **Terminal** application is in the /Applications/Utilities folder.
  - 2. At the prompt, enter this command:

```
$ sudo /Applications/Thermo-Calc-
2017b.app/Contents/Resources/license-initialization-MacOS-x86 64.sh
```

For demo installations, the path should be /Applications/Thermo-Calc-2017b-Demo.app/Contents/Resources/ license-initialization-MacOS-x86\_64.sh.

If you are not already logged in as an administrator, you probably cannot run the sudo command. If this is the case, then you can use the su command in the terminal window to login as an administrator. Contact your local system administrator for help.

- 3. Enter the administrator password and press Enter.
- 4. When you restart your computer and run the license initialization script, you are ready to start using Thermo-Calc.

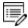

If you did not install a license file during this procedure, you can still start Thermo-Calc although you will get the **No license file found** message.

# **Linux Installations: Running the License Initialization Script**

As part of a Standalone installation of Thermo-Calc, the Setup runs a license initialization script. If you get a warning message during the standalone installation Unable to run post-installation script, run the license initialization script as root after the installation, then you need to manually run the script as root.

## **OPENSUSE ADMINISTRATION (SUDO) USERS**

Note the following if you are a sudo user (administrator) in openSUSE installing Thermo-Calc using this command:

```
sudo ./linux-installation-x64-6.0.0.17347.run
```

When this command is used, you will do a text-based installation instead of having a graphical interface to guide you. The information is the same, just without the user interface.

#### HOW TO RUN THE SCRIPT

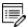

For this script to successfully initialize the license, the license file must be called **Iservrc** and be located in the directory where you have installed Thermo-Calc.

- > "Default Directory Locations" on page 20
  - 1. In the console, go to the Thermo-Calc installation directory.

The default installation directory is /home/<user>/Thermo-Calc/2017b if you are installing as a non-root user, where <user> is your user name. If you are installing as root, then this directory is /usr/local/Thermo-Calc/2017b.

2. Enter this command:

```
$ sudo sh license-initialization-linux-x86 64.sh
```

If you are not able to execute the <code>sudo</code> command because you are not on the sudoers list, you must log in as a root user with the command <code>su</code>, and then use <code>sh</code> to run the license initialization script. For example, on a 64-bit computer, enter the following:

```
$ sh license-initialization-linux-x86 64.sh
```

3. Log out of Thermo-Calc and then log back in to save these changes.

# **Uninstalling Thermo-Calc**

# In this section:

| Uninstalling Thermo-Calc                      | 76 |
|-----------------------------------------------|----|
| Uninstalling Standalone Versions of TC-PRISMA | 78 |

# **Uninstalling Thermo-Calc**

#### WINDOWS 10

- 1. From the **Control Panel** Desktop app, go to **Programs** → **Programs and Features** → **Uninstall or change a program**.
- 2. In the list of programs, locate the version of Thermo-Calc you want to uninstall. Click to highlight that row.
- 3. Click Uninstall/Change.
- 4. In the **Setup** window, **Uninstallation Mode** dialog box, choose to uninstall the **Entire application** or **Individual components**. Follow the instructions to finish.

#### WINDOWS 7

- 1. From the **Start** menu, go to **All Programs** or **All Apps** → **Thermo-Calc**.
- 2. Click Uninstall-Thermo-Calc<version>.
- 3. In the **Uninstallation Mode** window, choose to uninstall the **Entire application** or **Individual components**. Follow the instructions to finish.

### Mac

Deleting the program from the Applications folder does not remove the program from your operating system. Run the **Uninstall-Thermo-Calc**<*version*> program located in the Applications folder. This is also applicable to the Demo version of the software.

- 1. Go to the **Applications** folder and double click the file that starts with **Uninstall-Thermo-Calc**<*version>*. Enter the administrator's user name and password.
- 2. Click **Yes** in answer to the question **Do you want to uninstall Thermo-Calc and all of its modules?** Click **No** to quit.
- 3. The **Uninstalling Thermo-Calc** window shows the progress. Click **OK** when prompted.

#### **LINUX**

1. To start the uninstallation procedure, in the Thermo-Calc installation directory use the command

./uninstall-Thermo-Calc-2017b

For *Thin Client* installations, use the command /uninstall-Thermo-Calc-Client-2017b

 To remove the whole application, including all its components, select Entire application and click Forward, or to remove specific components, select Individual components and click Forward.

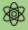

If you intend to reinstall Thermo-Calc 2017b it is important to remove the environmental variable TC71\_HOME by logging out and back into the Linux user account.

# **Uninstalling Standalone Versions of TC-PRISMA**

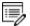

As of Thermo-Calc version 2016a, TC-PRISMA is no longer a standalone program. It is integrated into the Thermo-Calc Graphical Mode and considered an add-on module called the Precipitation Module. It is also available for all platforms (Windows, Mac and Linux). If you have older versions of the TC-PRISMA software that you want to uninstall, follow these instructions.

- Go to the Thermo-Calc uninstaller. For example, in Windows 7, go to Start → All Programs → Thermo-Calc or in Windows 10 go to Start → All Apps → Thermo-Calc.
- 2. Click uninstall-Thermo-Calc-2015b (or the version of TC-PRISMA you have).

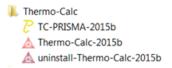

3. In the **Setup** window, click **Individual components**. Click **Next**.

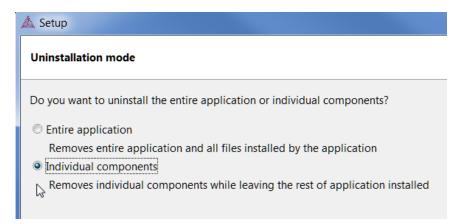

4. Select the TC-PRISMA check box.

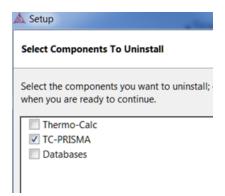

5. Click **Next** and then **OK** when the software component is uninstalled.

# **Quick Installation Guides**

# In this section:

| Windows® Standalone Quick Install Guide                         | 80 |
|-----------------------------------------------------------------|----|
| Request a License File                                          | 80 |
| Install the Software                                            | 82 |
| Step 1: Download and run your Thermo-Calc installation software | 82 |
| Step 2: Select the installation mode – typical or custom        | 82 |
| Step 3: Customize your installation                             | 83 |
| Mac OS® Standalone Quick Install Guide                          | 85 |
| Request a License File                                          | 85 |
| Install the Software                                            | 86 |
| Step 1: Download and install XQuartz                            | 86 |
| Step 2: Download and run your Thermo-Calc installation software | 87 |
| Step 3: Select the installation mode                            | 88 |

# Windows® Standalone Quick Install Guide

This quick guide helps you do a typical, custom or demo standalone installation. A *standalone* installation is used with the Single-User Node-Locked License (SUNLL), where the software and the license file are together on one computer.

# This guide is applicable to:

- Windows operating systems
- Standalone installation (SUNLL) –typical and custom types
- Demo installations during the installation you only need to do steps 2 and 3.
- Upgrading to a new standalone version of Thermo-Calc (maintenance plan only)

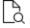

Also see the *Thermo-Calc Installation Guide* for detailed instructions for other operating systems and network installations.

# Request a License File

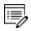

**Demo (trial) installations**: Skip this section. A license file is automatically installed with the software. You do not need to request it.

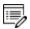

**Upgrades to a new version of Thermo-Calc**: Skip this section if you are upgrading to a new version of Thermo-Calc and (and you have a maintenance plan). Your license is sent to you in an email from Thermo-Calc Software AB. Save it to your computer to use during software installation.

- 1. Go to Thermo-Calc's website (or click the link sent by email).
- 2. Under TCLOG (Thermo-Calc version S) → Windows computers click the link tclog for Windows computers.
- 3. Click the **Save file** button and **OK** to download and save the tclog.zip file.
- 4. Unzip and extract the files.
- 5. Double-click to open the main folder of the downloaded file. Right-click the **tclog.bat** file and select **Run as administrator**.

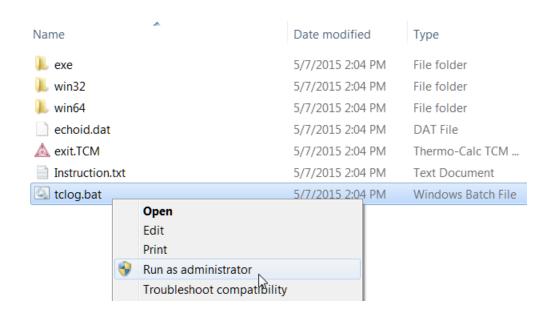

6. Double-click the **tclog.bat** file. Click **Run**. This starts the diagnostic tool and creates a **tclog.log** text file in the same directory.

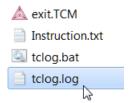

7. Send an email to <a href="mailtosupport@thermocalc.com">support@thermocalc.com</a> and attach the <a href="mailtosupport@thermocalc.com">tclog.log</a> file. Make sure to include the following in the subject line:

**License diagnostic information from <Name>** where Name is replaced with your **name**, the **organisation name** and the **Site Number**. You can find the five-digit site number on an invoice or any correspondence from Thermo-Calc Software.

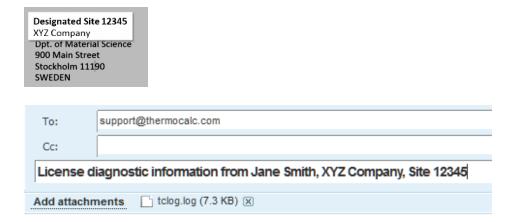

- 8. A representative from Thermo-Calc Software replies to the email and attaches your license file(s).
- 9. Save the license file(s) to your computer or network.

## **Install the Software**

# Step 1: Download and run your Thermo-Calc installation software

- 1. Open the Windows folder then right-click the .exe file. Choose Save target as and save it to your computer. Double-click the .exe file to launch the Setup program.
- 2. On the **Setup-Thermo-Calc** window click **Next**.
- 3. On the License Agreement window click to accept the license agreement. Click Next.

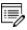

**Demo (trial) installations**: Your installation starts and is done when the **Completing the Thermo-Calc Demo Setup Wizard** opens. Click **Finish** and start using Thermo-Calc.

# Step 2: Select the installation mode - typical or custom

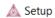

### Select Installation Mode

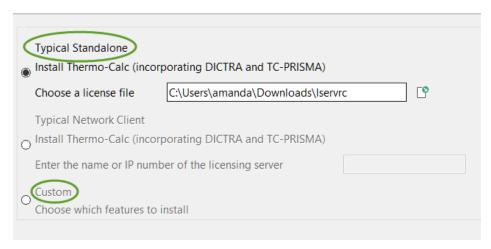

1. In the **Select installation mode** window click **Typical Standalone** or **Custom** to choose specific features to install.

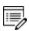

The **Custom** option appears greyed out, but it is available to select.

2. For a **Typical Standalone** installation, in the **Choose a license file** field click the file button to navigate to where you saved the license file emailed to you from Thermo-Calc Software. The license file is called **Iservrc**. Click **Next**.

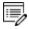

DEMO **Typical Standalone installations**: Your installation starts and is done when the **Completing the Thermo-Calc Demo Setup Wizard** opens. Click **Finish** and reboot your computer to start using Thermo-Calc.

# **Step 3: Customize your installation**

1. In the **Select Components** window, click to select what you want to install. Click **Next**.

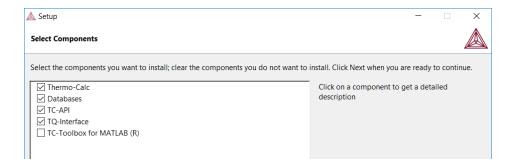

2. In the **Installation Directory** window, either accept the default, enter a file path or click the file button to navigate to another directory.

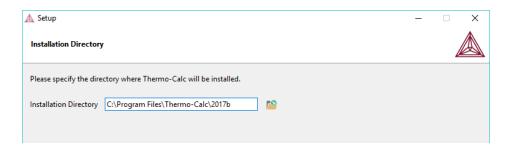

3. In the **Choose Setup Type** window it defaults to **Standalone**. In the **Choose a license file** field you can accept the default file path or click the file button to navigate to, where you saved the license file emailed to you from Thermo-Calc Software (called **Iservrc**). Click **Next**.

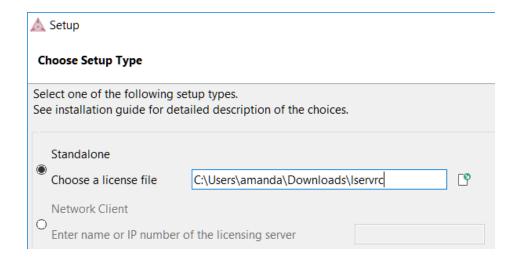

4. In the **Specify Configuration** window, the default is **Current user only**, meaning the installation is only available for the person logged in and installing the software. Select **All users** to allow anyone using this computer to access Thermo-Calc. By default, the **Create Shortcuts on Desktop** check box is selected. Click **Next**.

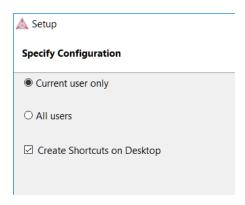

5. In the **Ready to Install** window click **Next**. Click **Finish** and start using Thermo-Calc.

# Mac OS® Standalone Quick Install Guide

This quick guide helps you do a typical or demo standalone installation. A *standalone* installation is used with the Single-User Node-Locked License (SUNLL), where the software and the license file are together on one computer.

# This guide is applicable to:

- Mac operating systems
- A typical Standalone installation (SUNLL)
- Demo installations during the installation process you only need to do steps 1 and 2.
- Upgrading to a new standalone version of Thermo-Calc (maintenance plan only)

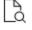

Also see the *Thermo-Calc Installation Guide* for detailed instructions for other operating systems and network installations.

# Request a License File

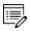

**Demo (trial) installations**: Skip this section. A license file is automatically installed with the software. You do not need to request it.

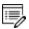

**Upgrades to a new version of Thermo-Calc**: Skip this section if you are upgrading to a new version of Thermo-Calc and (and you have a maintenance plan). Your license is sent to you in an email from Thermo-Calc Software AB. Save it to your computer to use during software installation.

- 1. From the Apple main menu, select **System Preferences**.
- 2. Click Network.
- 3. In the left column select **Ethernet** or **Built-in Ethernet** (do not select a WiFi connection as a local static MAC address is required).
- 4. Click Advanced → Hardware.

The **Network** window shows you the **MAC Address**. For example, the MAC address (the host ID) might be **3c:07:54:28:5f:72**.

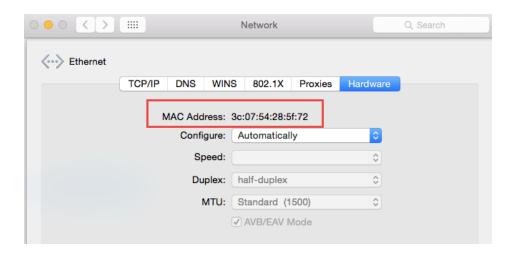

5. Send an email to <a href="mailtosupport@thermocalc.com">support@thermocalc.com</a> and copy and paste the MAC address into the body of the email. Make sure to include the following in the subject line:

**License diagnostic information from <Name>** where Name is replaced with your **name**, the **organisation name** and the **Site Number**. You can find the five-digit site number on an invoice or any correspondence from Thermo-Calc Software.

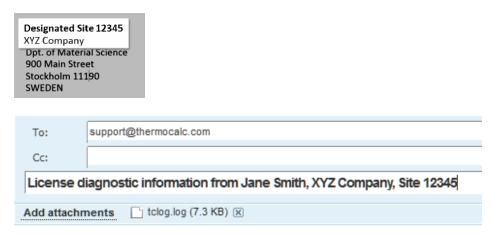

- 6. A representative from Thermo-Calc Software replies to the email address provided and attaches your license file or files.
- 7. Save your license file to your computer or network.

## **Install the Software**

# Step 1: Download and install XQuartz

The XQuartz open-source X Windows system is required to run Thermo-Calc on Mac OS X.

- 1. In a web browser go to <a href="https://www.macupdate.com">https://www.macupdate.com</a> or to download it directly from XQuartz, <a href="http://xquartz.macosforge.org/landing/">http://xquartz.macosforge.org/landing/</a>.
- 2. In the **Search Mac Apps** field, enter *XQuartz*.
- 3. Click the **XQuartz** search result. For example, based on the recent version, the name is XQuartz-2.7.7.dmg.
- 4. Click **Download**.
- 5. Double-click the **XQuartz.pkg** file. Follow the instructions.
- 6. Click **OK** when the message about logging out displays and click **Close** when the installation is successful.

# Step 2: Download and run your Thermo-Calc installation software

- 1. Open the Mac folder and right-click the file **Thermo-Calc-2017b-osx.app**. Choose **Download Linked File** and save the installation file to your **Downloads** directory.
- 2. Unzip the file.
- 3. On the **Setup-Thermo-Calc** window click **Next**.
- 4. On the License Agreement window click to accept the license agreement. Click Next.

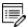

**Demo (trial) installations**: Your installation starts and is done when the **Completing the Thermo-Calc Demo Setup Wizard** opens. Click **Finish** and reboot your computer to start using Thermo-Calc.

# **Step 3: Select the installation mode**

1. In the Select installation mode window click Typical Standalone.

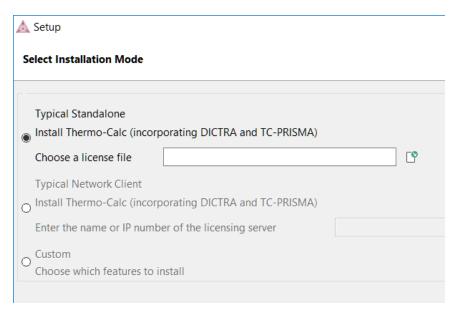

2. In the **Choose a license file** field click the file button 1 to navigate to where you saved the license file emailed to you from Thermo-Calc Software. The license file is called **Iservrc**. Click **Next**.

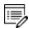

To prevent errors, leave this field blank if you did not get a license file yet.

- 3. The installation starts and is done when the **Completing the Thermo-Calc Setup Wizard** window opens.
- 4. Click Finish and start using Thermo-Calc.